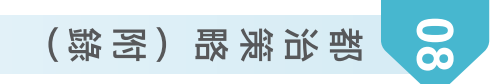

# TB系統畫面-結核病個案視訊都治設定

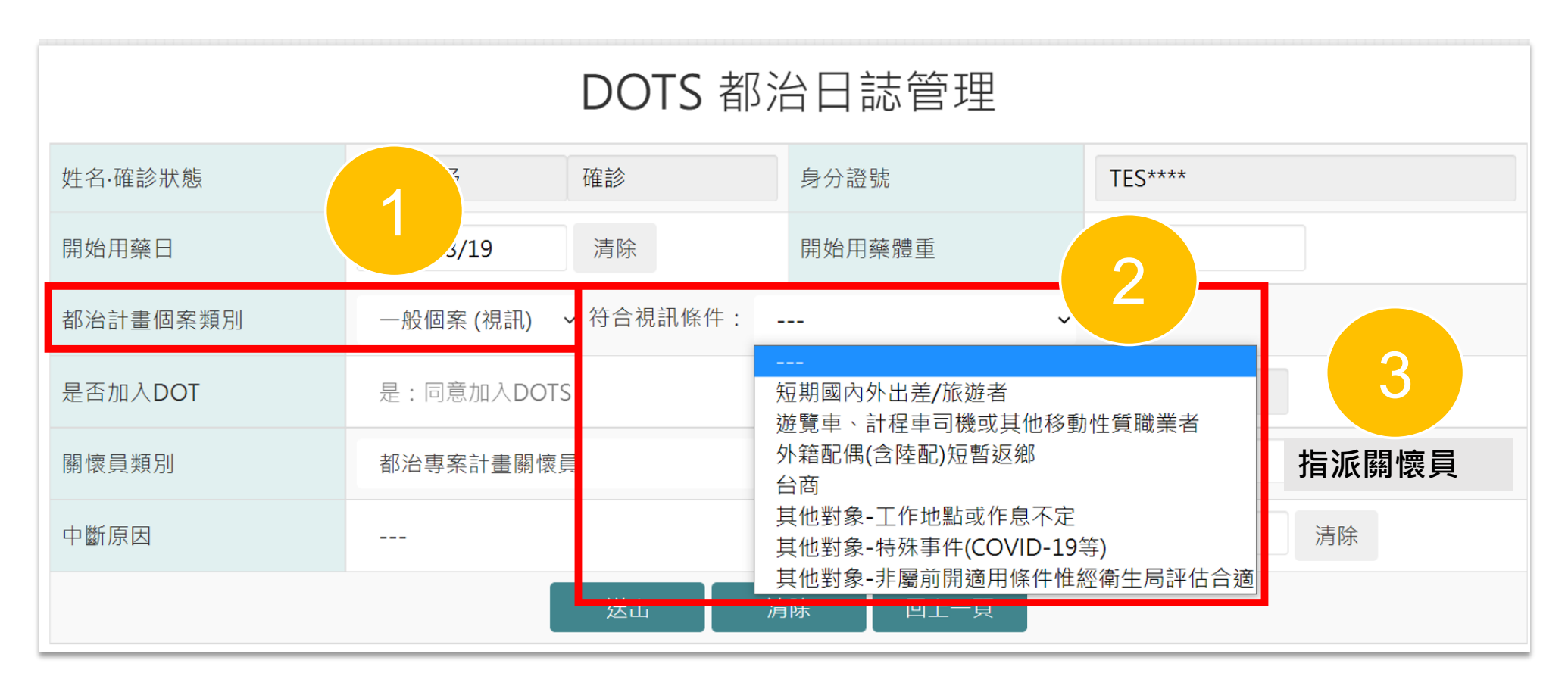

### TB系統畫面-潛伏結核感染(LTBI)治療個案視訊都治設定

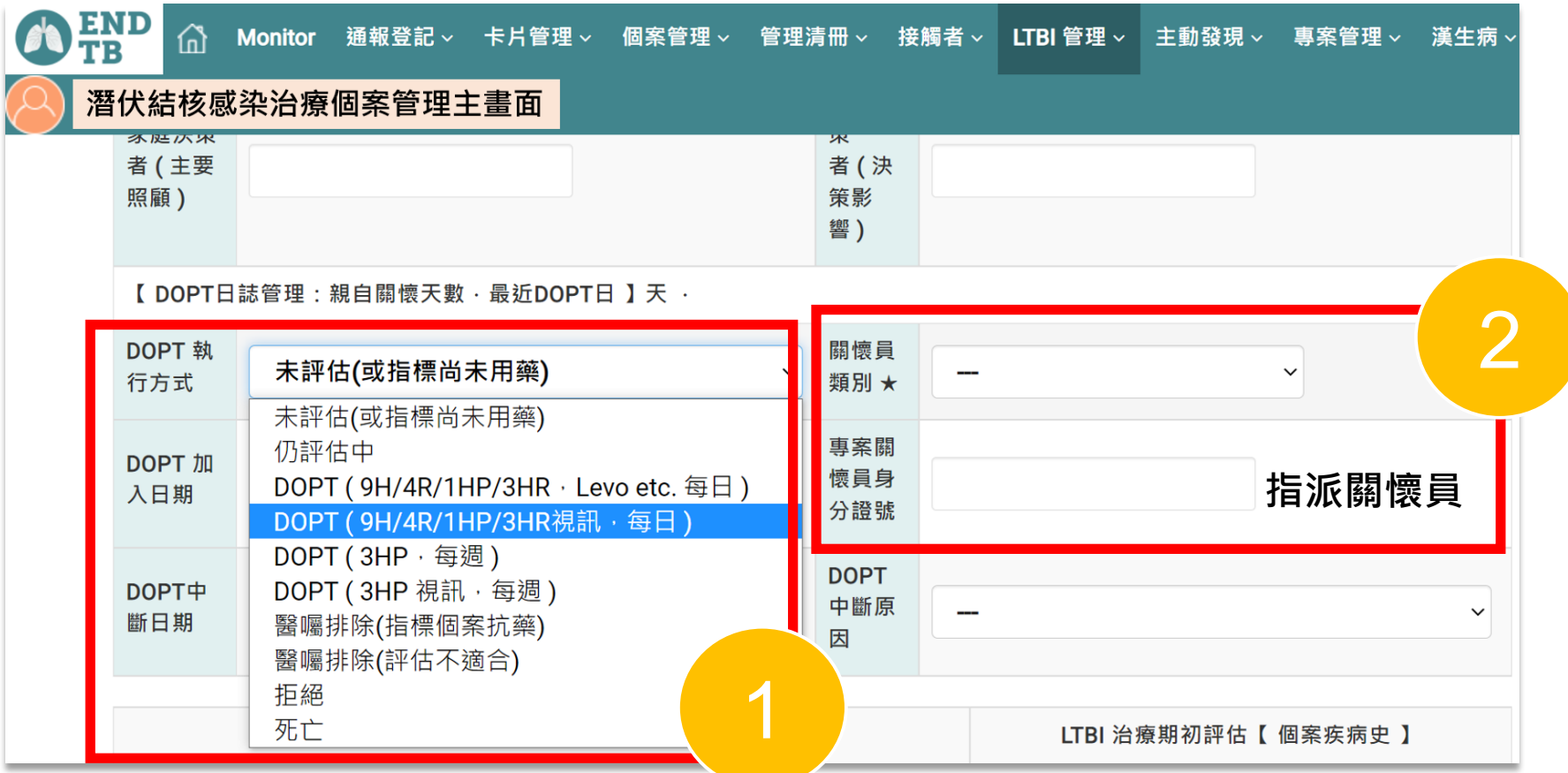

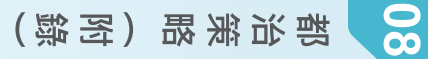

# TB系統畫面-結核病個案**總編號**=民眾登入APP的帳號

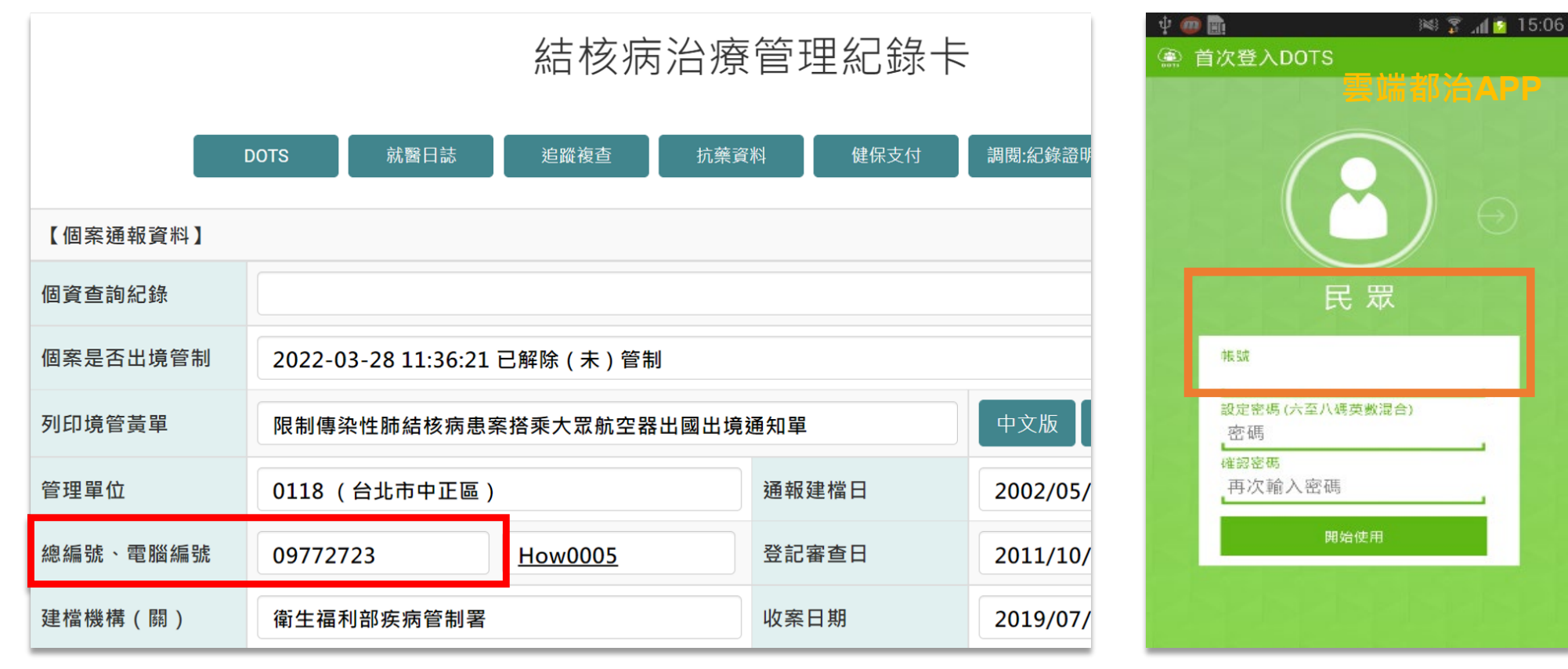

### TB系統畫面-潛伏結核感染(LTBI)治療個案**電腦編號** <sup>=</sup>民眾登入APP的帳號

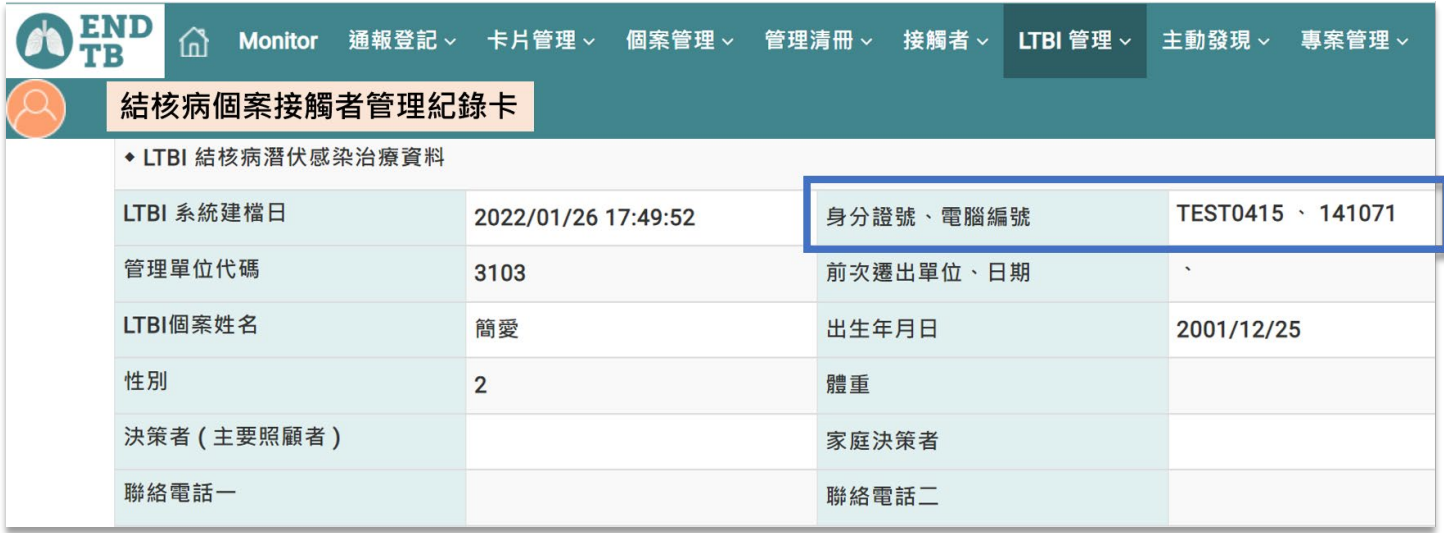

图:  $\parallel$  15:06 ● 首次登入DOTS 民眾 帳號 設定密碼(六至八碼英數混合) 密碼 確認密碼 再次輸入密碼 開始使用

 $(-)$ 二、操作說明 安裝網址請以疾管署官網公告最新網址為主: 首頁>傳染病與防疫專題>傳染病介紹>第三類法定傳染病> 結核病>防治政策>都治計畫

**雲端都治直接觀察治療 APP 簡易操作說明(關懷員版)**

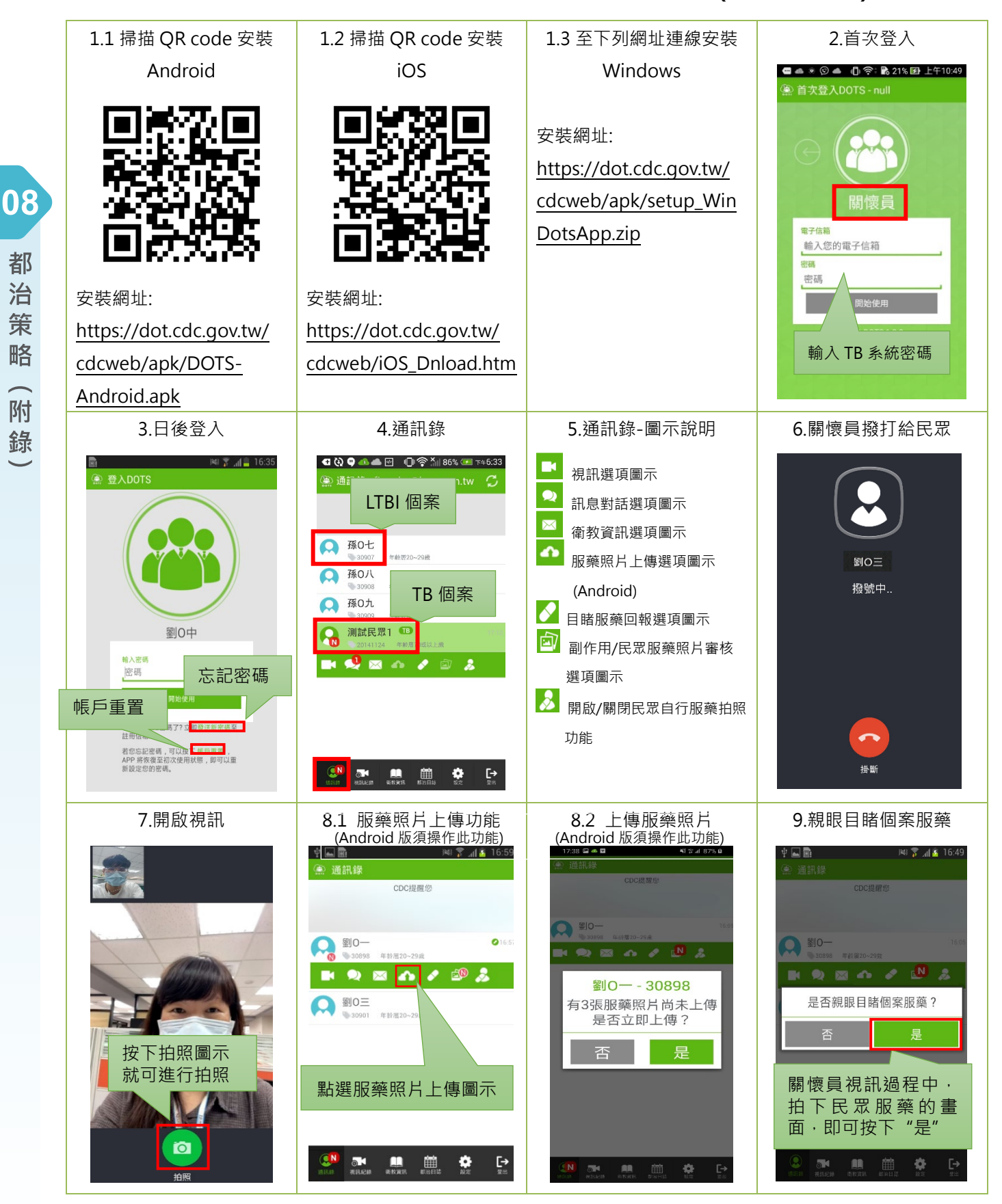

附件 8-2 雲端都治執行流程與注意事項

附 錄

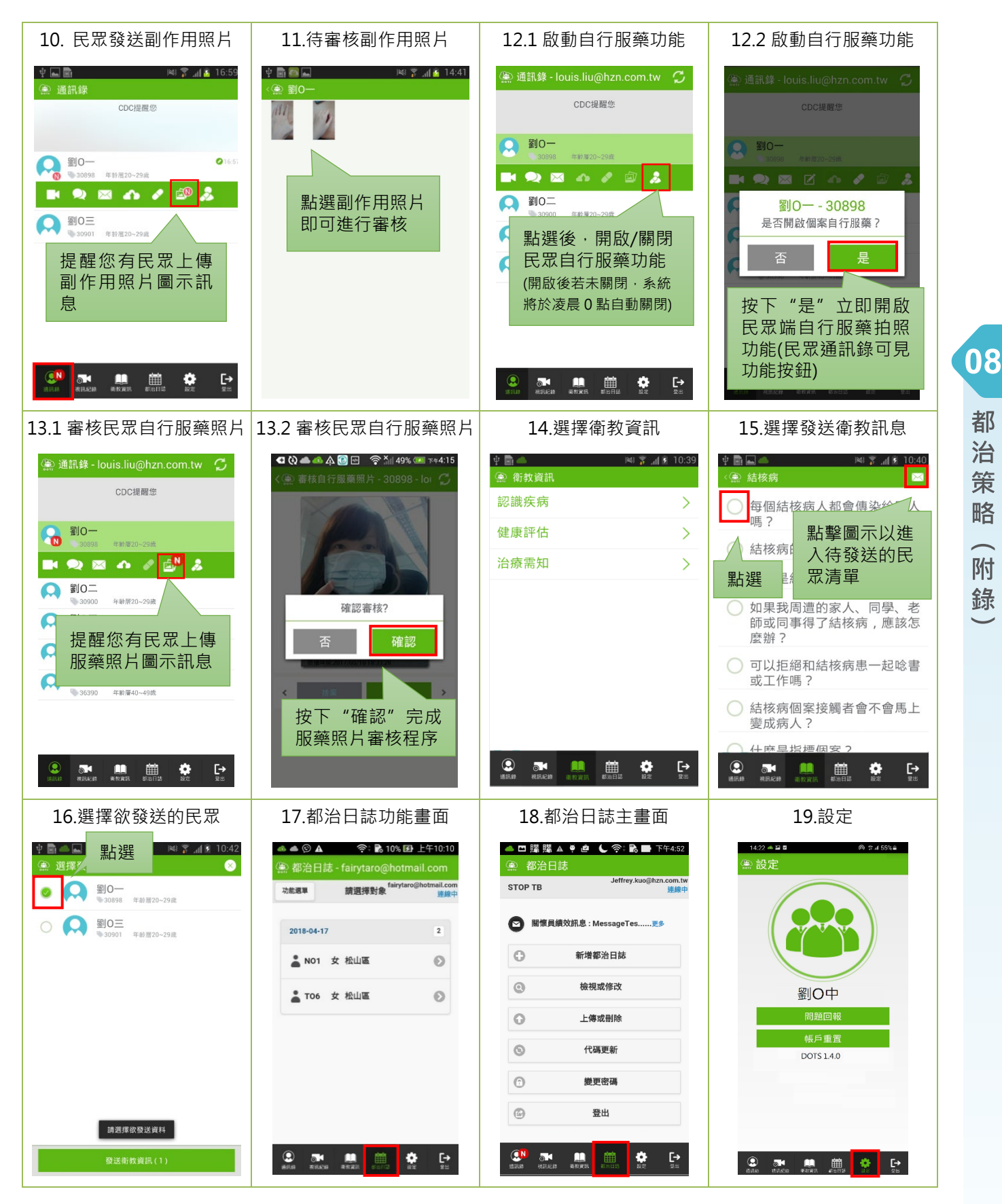

附件 8-2 雲端都治執行流程與注意事項

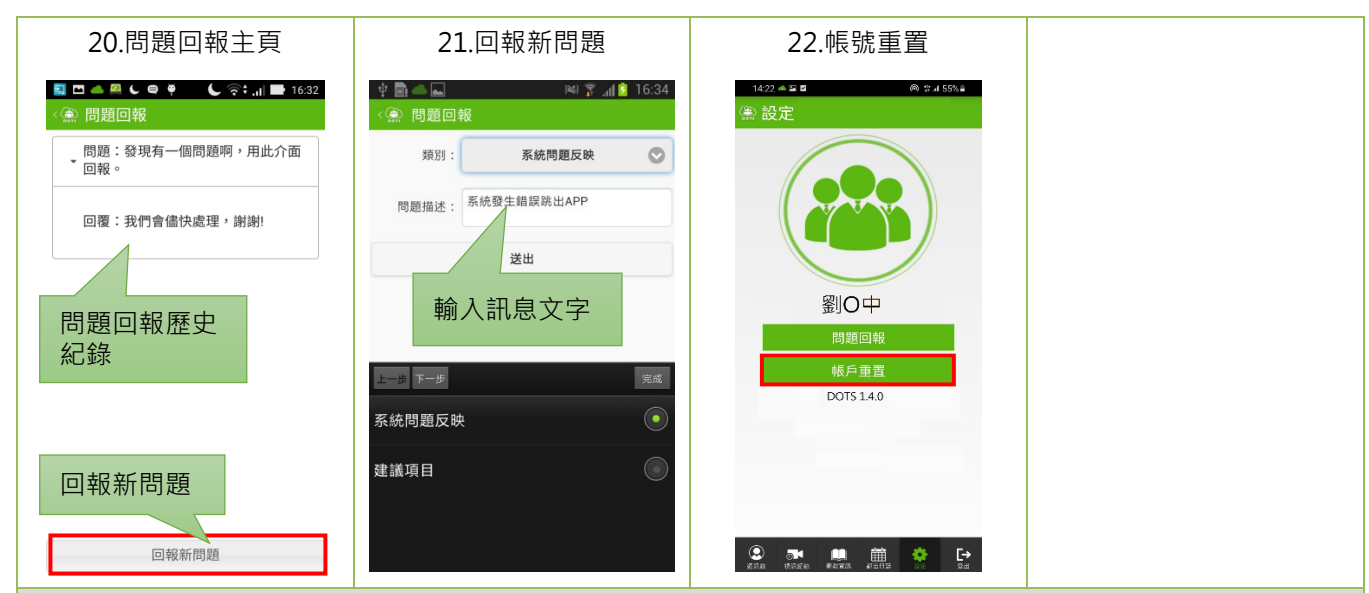

#### 08 都 治 策 略 附

錄

- 注意事項:
- 1. Android 手機安裝前,需設定允許安裝 "非 Google Play"應用程式; iPhone 手機安裝後,需確認信任企業級 開發人員設定。
- 2. 為確保穩定之視訊品質,視訊前,請先確認網路(WIFI/4G/5G)之上傳與下載是否超過 1Mbps(您可下載安裝 OOKLA 開發之 Speed Test 免費 APP 軟體自行檢測), 且視訊時避免高速移動或晃動。
- 3. 若您是使用免費 WIFI 訊號, 請先確認是否限制視訊通話服務。
- 4. 若您有安裝「藍光濾波器 APP」, 請先停用或移除, 以避免互斥。
- 5. 系統每日凌晨 0 時至 5 時執行資料處理,請避開此時段執行雲端都治。
- 6. 系統客服專線:02-2395 9825 分機 3197。

(二) 安裝網址請以疾管署官網公告最新網址為主: 首頁>傳染病與防疫專題>傳染病介紹>第三類法定傳染病> 結核病>防治政策>都治計畫

#### **雲端都治直接觀察治療 APP 簡易操作說明(民眾版)**

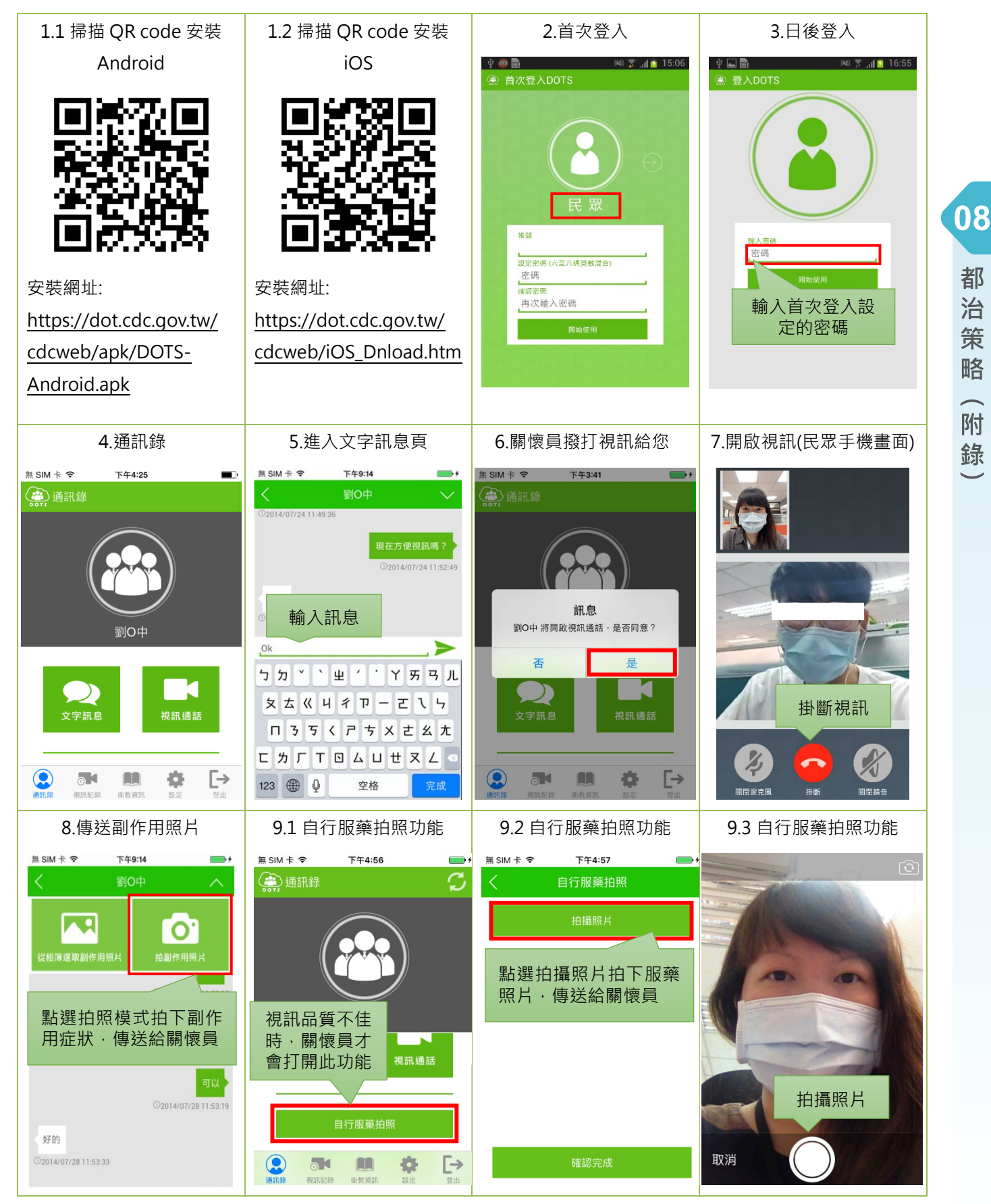

附件 8-2 雲端都治執行流程與注意事項

都

治 策 略

附 錄

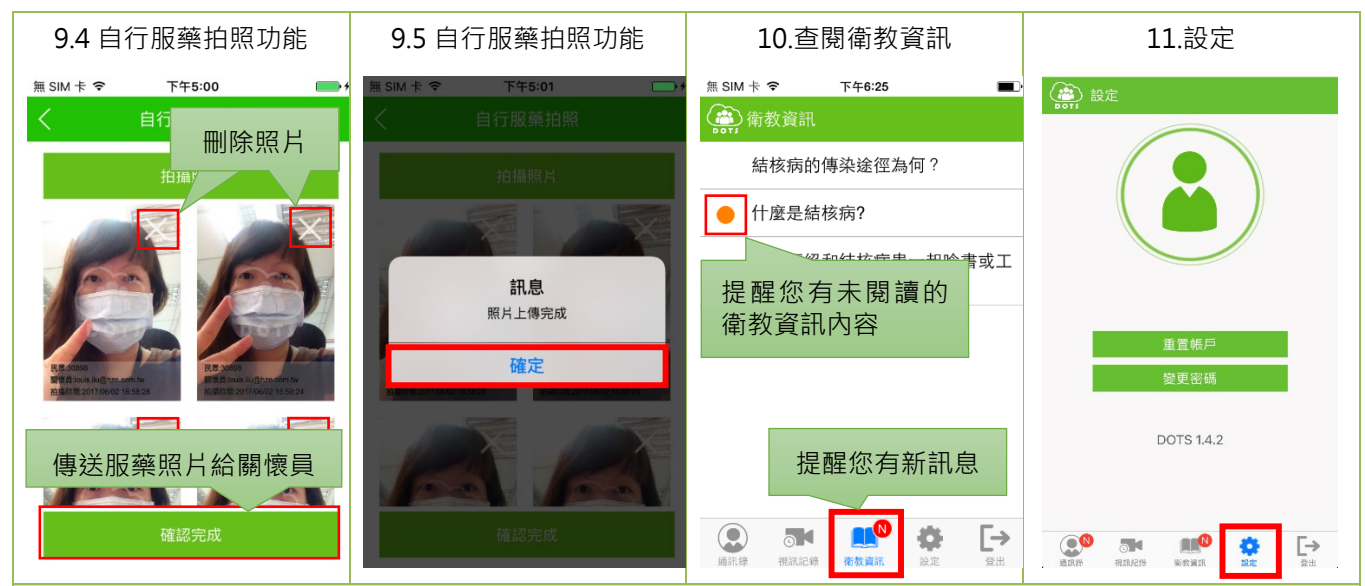

#### 注意事項:

- 7. Android 手機安裝前,需設定允許安裝"非 Google Play"應用程式; iPhone 手機安裝後,需確認信任企業級 開發人員設定。
- 8. 為確保穩定之視訊品質,視訊前,請先確認網路(WIFI/4G/5G)之上傳與下載是否超過 1Mbps (您可下載安裝 OOKLA 開發之 Speed Test 免費 APP 軟體自行檢測), 且視訊時避免高速移動或晃動。
- 9. 若您是使用免費 WIFI 訊號, 請先確認是否限制視訊通話服務。
- 10. 若您有安裝「藍光濾波器 APP」,請先停用或移除,以避免互斥。
- 11. 系統每日凌晨 0 時至 5 時執行資料處理,請避開此時段執行雲端都治。
- 12. 步驟 8與 9.1-9.5 視需要進行, 非必要操作步驟。

錄

08

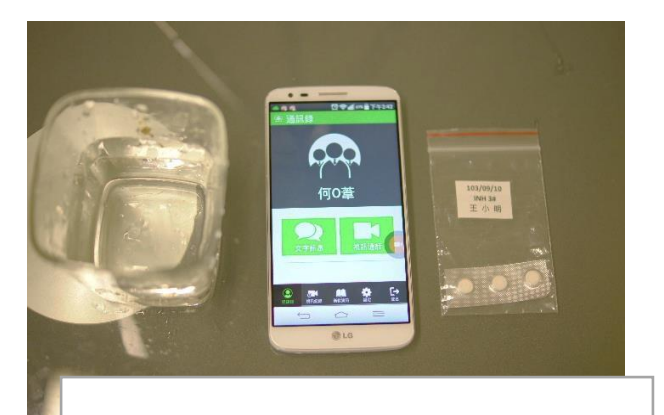

①準備用物:透明水杯、手機、藥包

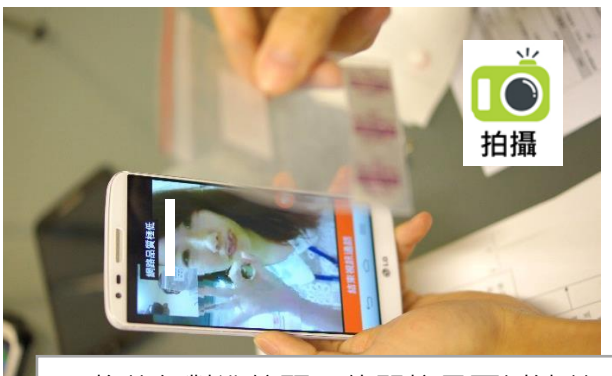

③將藥包對準鏡頭,使關懷員可以清楚 ◎約架已的平就跌 長關於與马然為是 ■ ③拿起藥物與關懷員核對無誤後<br>看見藥包上日期及藥物種類及數量

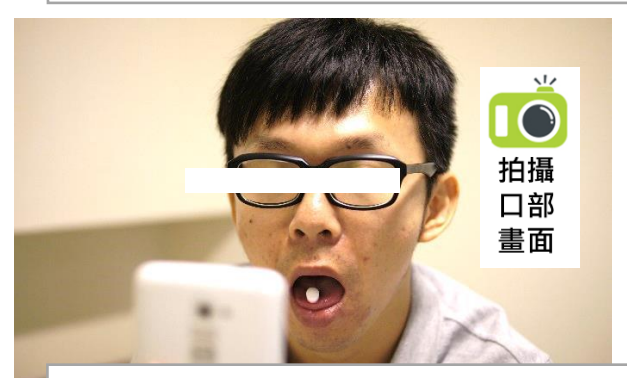

⑤將藥物放在舌頭上,鏡頭前移對準嘴 巴,讓關懷員清楚看見藥物已放入口中

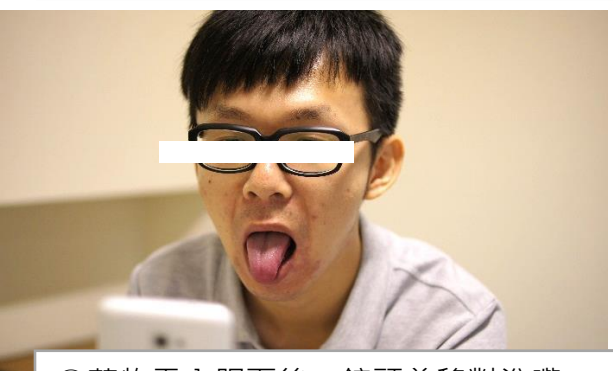

⑦藥物吞入服下後,鏡頭前移對準嘴 巴, 先張口伸舌頭

附件 8-2 雲端都治執行流程與注意事項

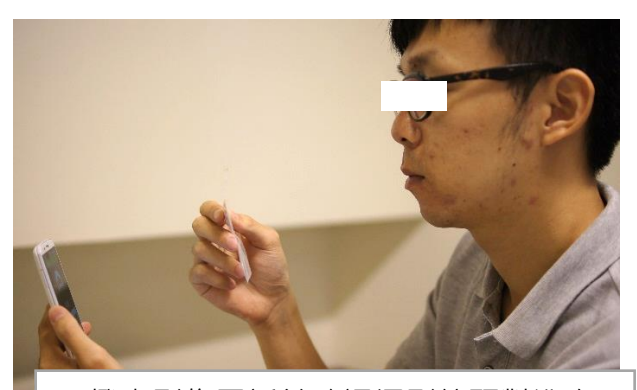

②撥出影像電話並確認攝影鏡頭對準自 己,讓手機左上角視窗可看見您的全臉

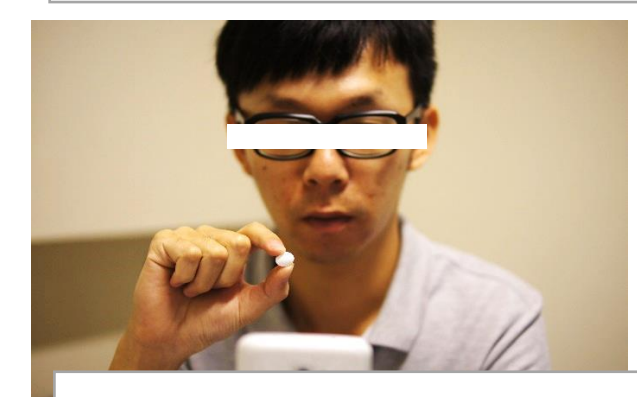

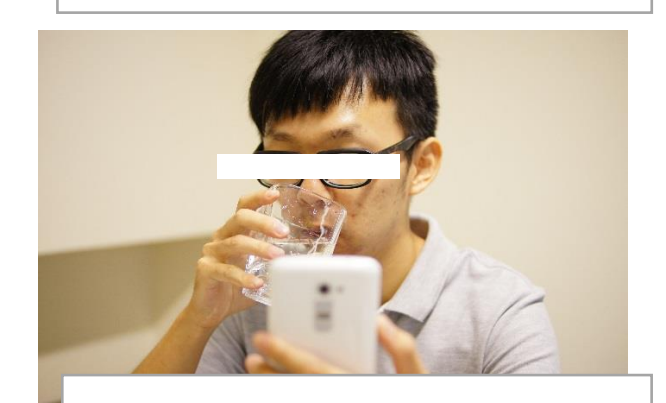

⑥以透明容器喝水,並將藥物吞入服下

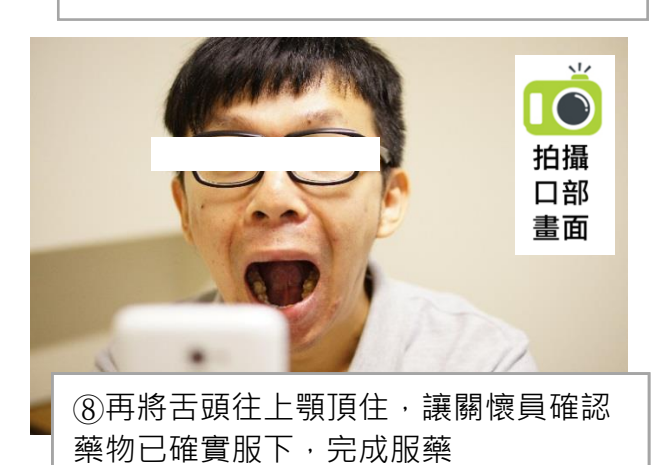

08 都 治 策 略 附 錄